**FIMS How-to Fix Negative Fund Payment**

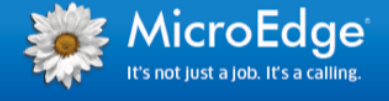

This document contains the steps on how-to fix negative fund payments as identified by the FIMS 14.22 Grant Fund Adjustment Patch – the Patch can be downloaded from the Blackbaud Community MicroEdge Resources Library.<https://community.blackbaud.com/reviews/item/18/874>

 **NOTE:** This patch is only for clients who have already upgraded to FIMS 14.20 or 14.21 prior to March 28, 2016.

### <span id="page-0-0"></span>**The MicroEdge Community Resources Site**

To keep up with all the latest news on MicroEdge products, access our knowledgebase, or join in relevant discussions on our forums, go to - [https://community.blackbaud.com/products/microedge.](https://community.blackbaud.com/products/microedge)

### <span id="page-0-1"></span>**Support**

If you have questions or need assistance in any way, please contact MicroEdge Technical Support.

**Support Hours:** M-F, 8:00 am – 8:00 pm ET **Phone:** 877.704.3343

**Email:** [helpdesk@microedge.com](mailto:helpdesk@microedge.com) **Online:** [www.microedge.com](http://www.microedge.com/)

# **Table of Contents**

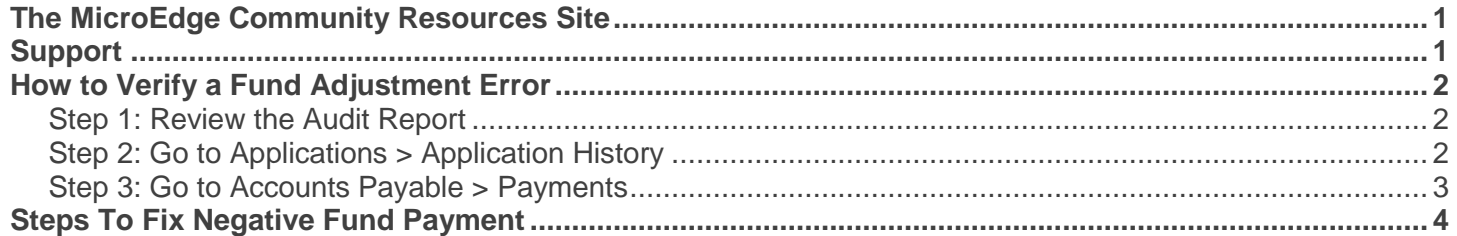

# <span id="page-1-0"></span>How to Verify a Fund Adjustment Error

# <span id="page-1-1"></span>**Step 1: Review the Audit Report**

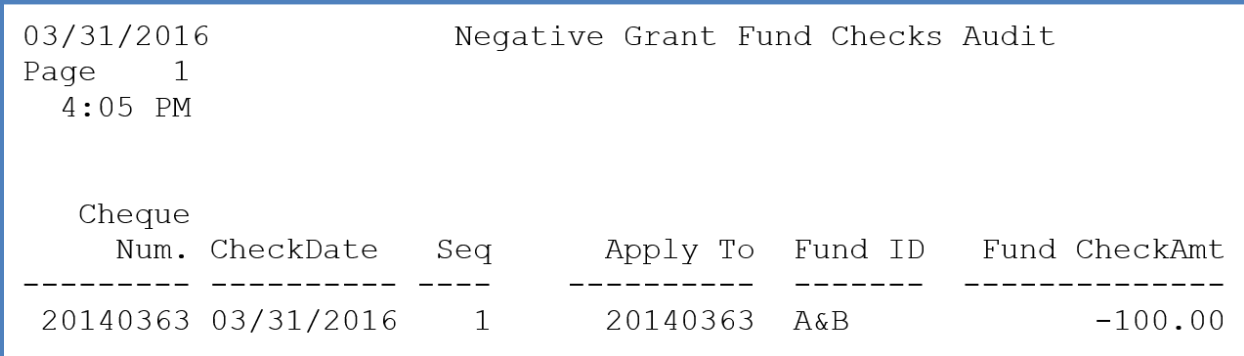

# <span id="page-1-2"></span>**Step 2: Go to Applications > Application History**

Find the application and look at payment plan tab.

Verify the change is due to a fund adjustment (Adjustment column will show Original Fund and New Fund).

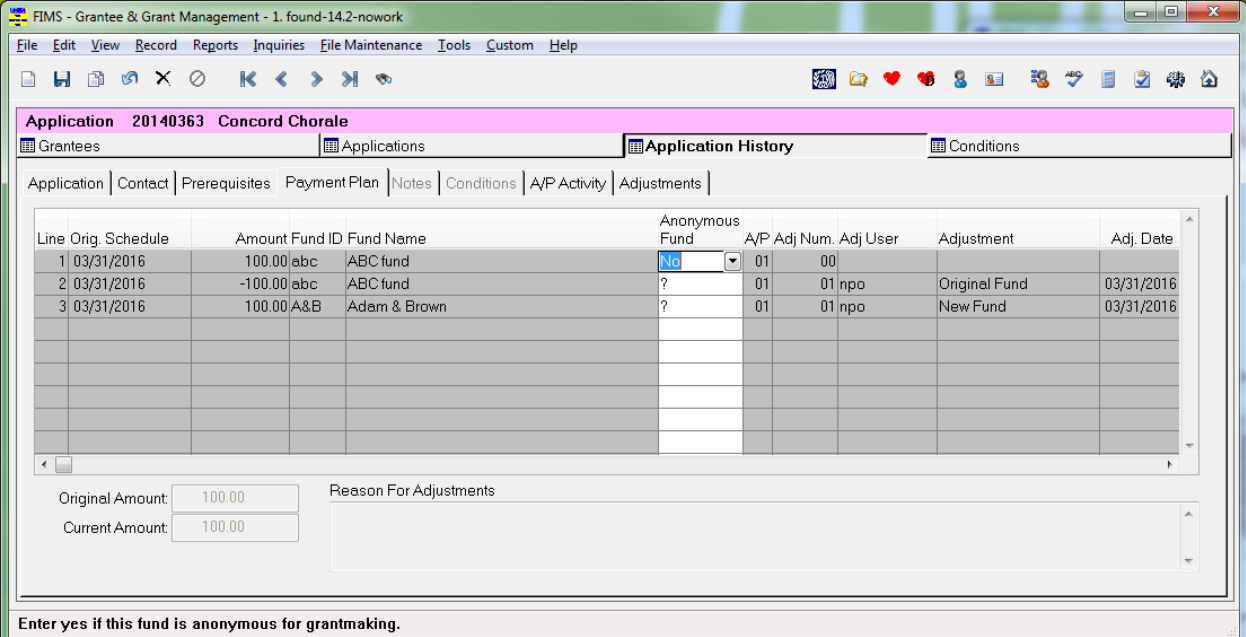

# <span id="page-2-0"></span>**Step 3: Go to Accounts Payable > Payments**

Find the check and look at the line items.

You should see that the original fund payment was reversed and that the new fund payment is *negative* instead of positive.

**NOTE:** There may be multiple Apply-To amounts and funds if a payment combined vouchers. Keep scrolling until you find the lines pertaining to this fund.

This is the scenario that needs to be fixed.

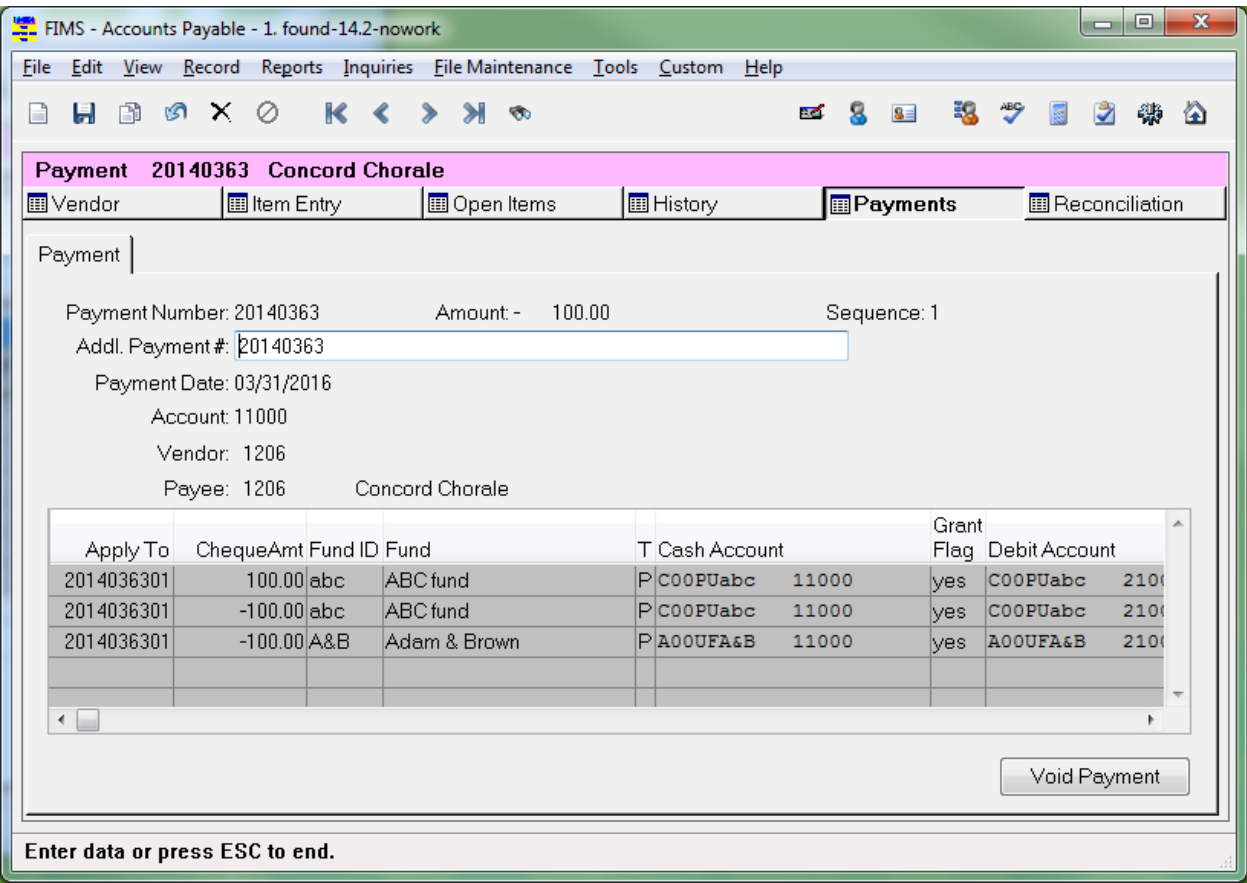

If any other scenario is displayed it should be noted for further investigation.

# <span id="page-3-0"></span>Steps To Fix Negative Fund Payment

1. From Tools > System Utilities > Run Procedure run the fix program.

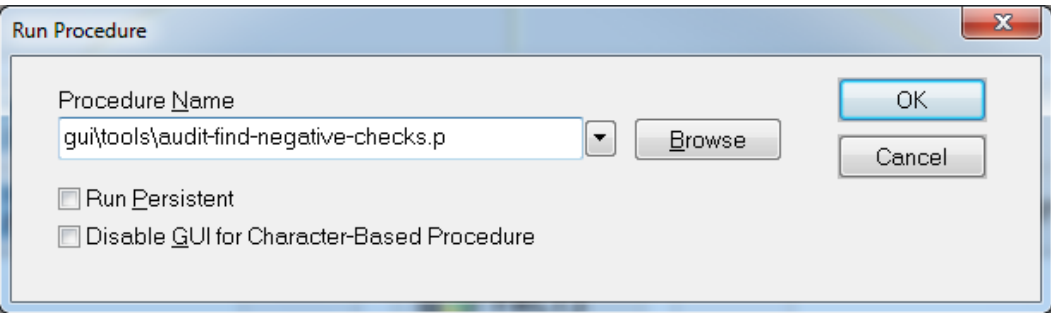

### A warning is displayed:

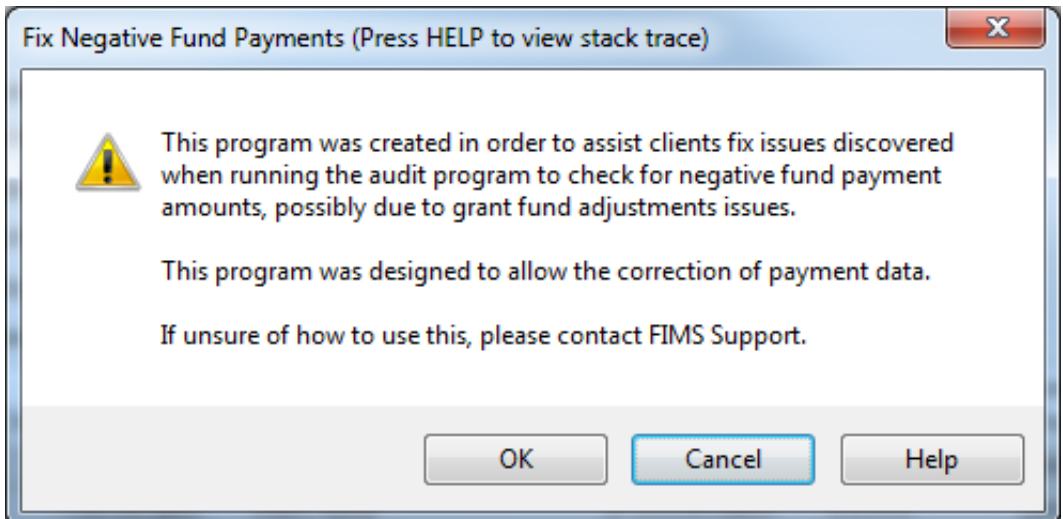

2. Click **OK** to continue.

### The following screen is displayed.

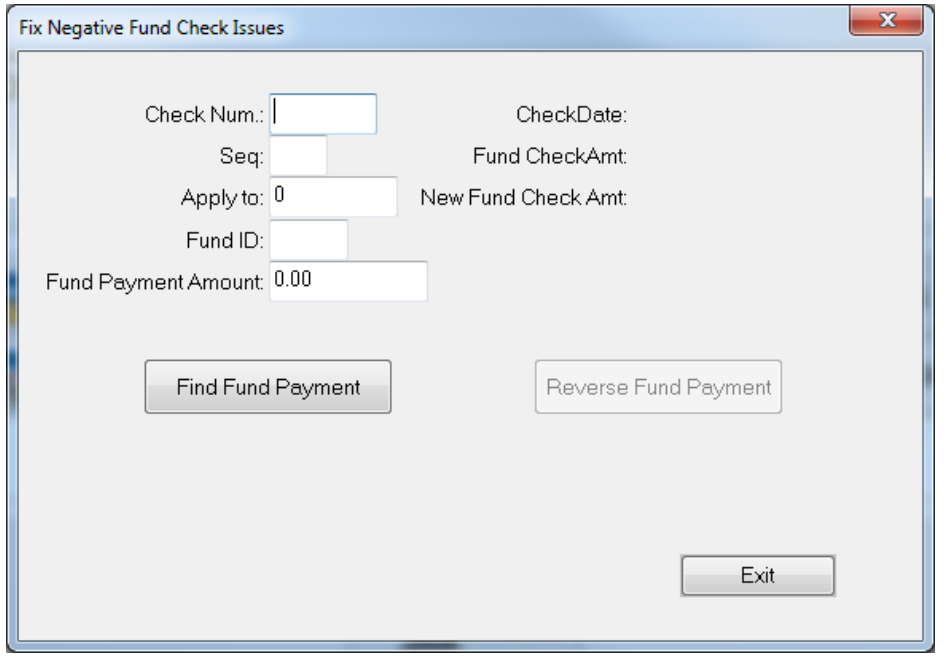

- 3. Enter in the values for the fields in the left column using the audit report.
- 4. When done, select **Find Fund Payment**.

If a positive amount was entered, the following is displayed.

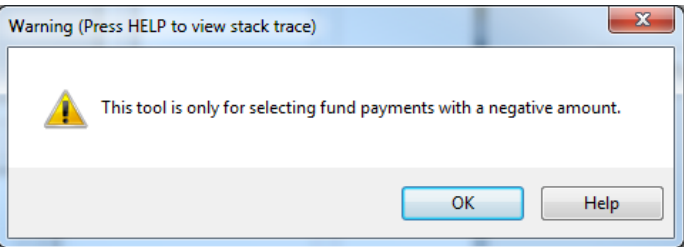

If any incorrect information was entered, the following displayed.

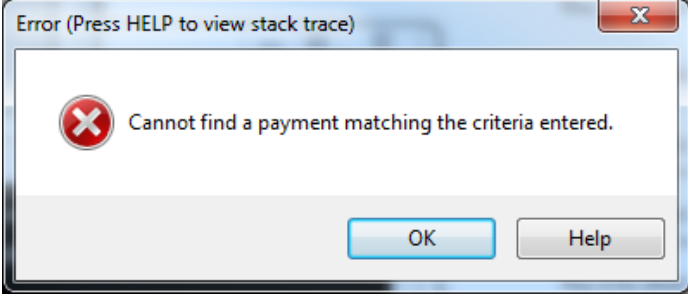

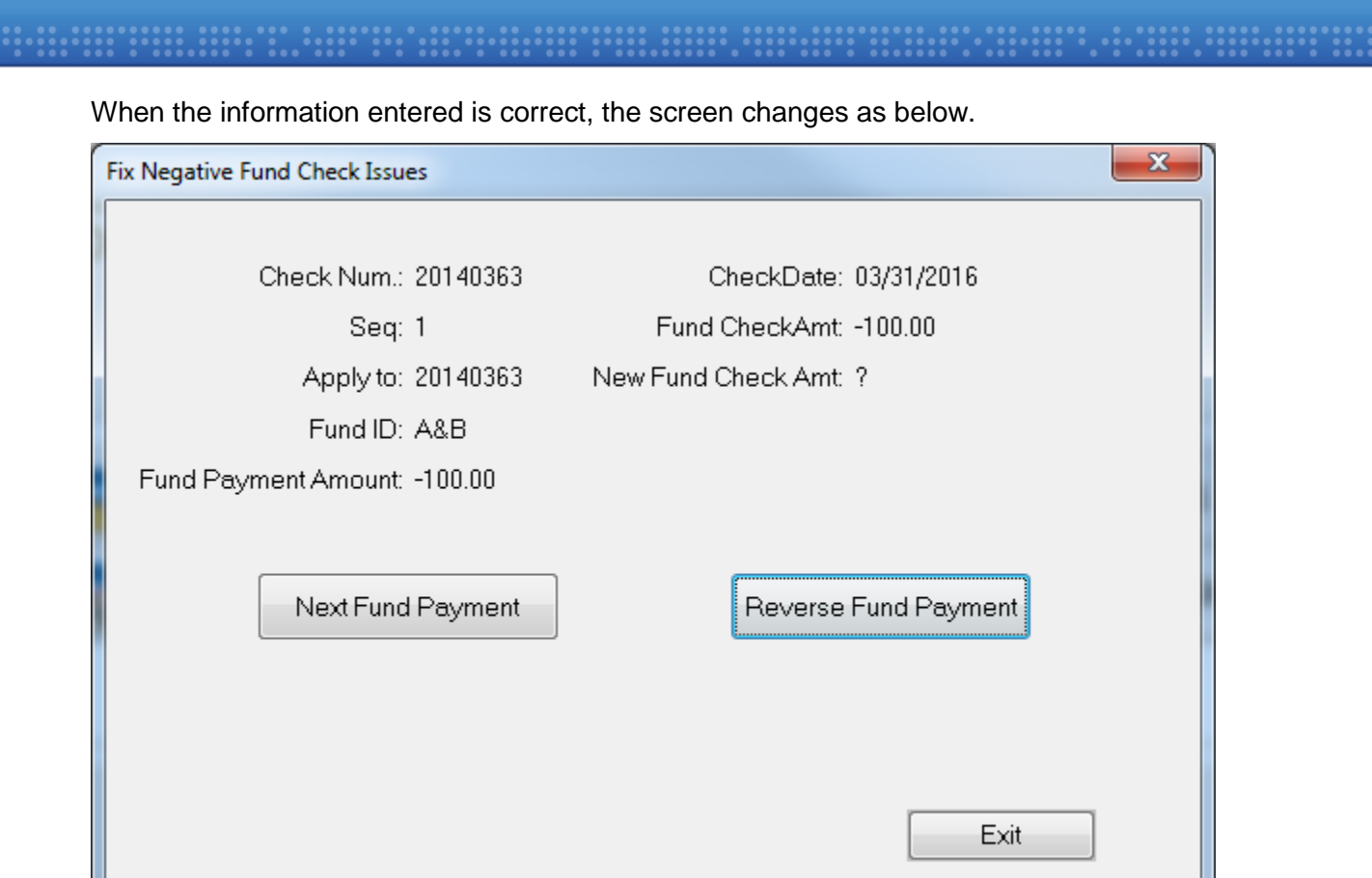

The fields for entry on the left become read only.

The **Find Fund Payment** button changes to **Next Fund Payment**.

The CheckDate and Fund CheckAmt are displayed in the right column and the **Reverse Fund Payment** button is enabled.

5. Click **Reverse Fund Payment**.

When **Reverse Fund Payment** is selected, the New Fund Check Amt value is displayed and the button changes to **Undo Reversal**.

The payment record (in the appay table) has been changed at this point. The user can now select Undo Reversal to put it back the way it was, Next Fund Payment to continue to enter more payments for correction, or Exit to end the program.

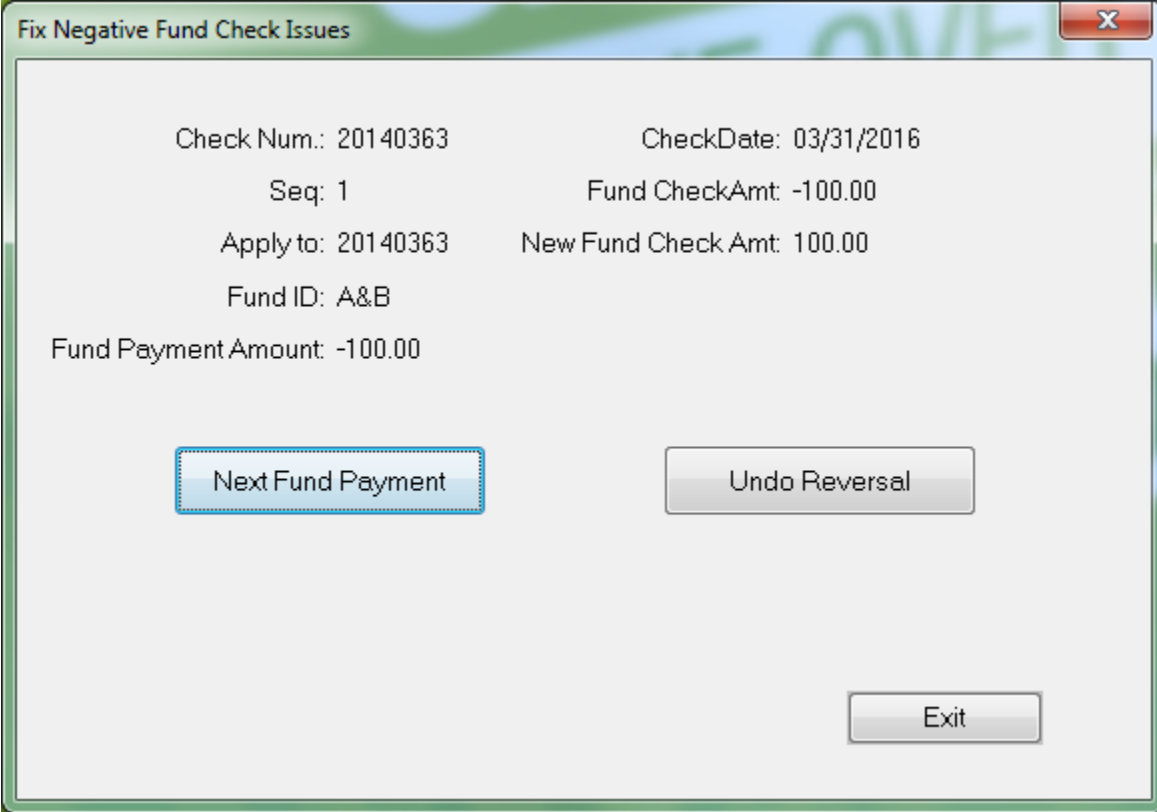

If you had the check open in a window you will need to click **F5** to refresh the screen.